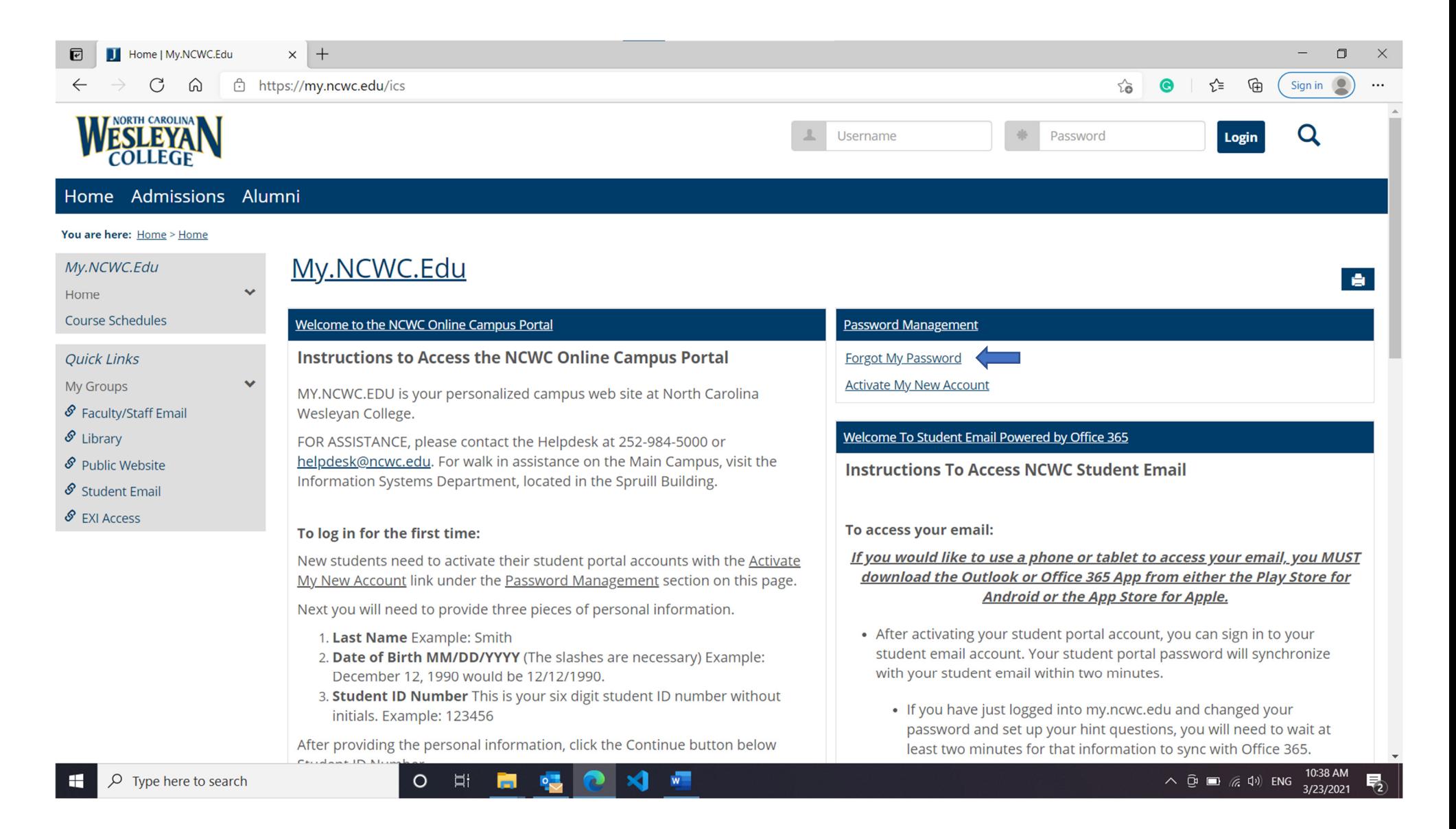

**Step 1:** Please, click on *Forgot My Password* link

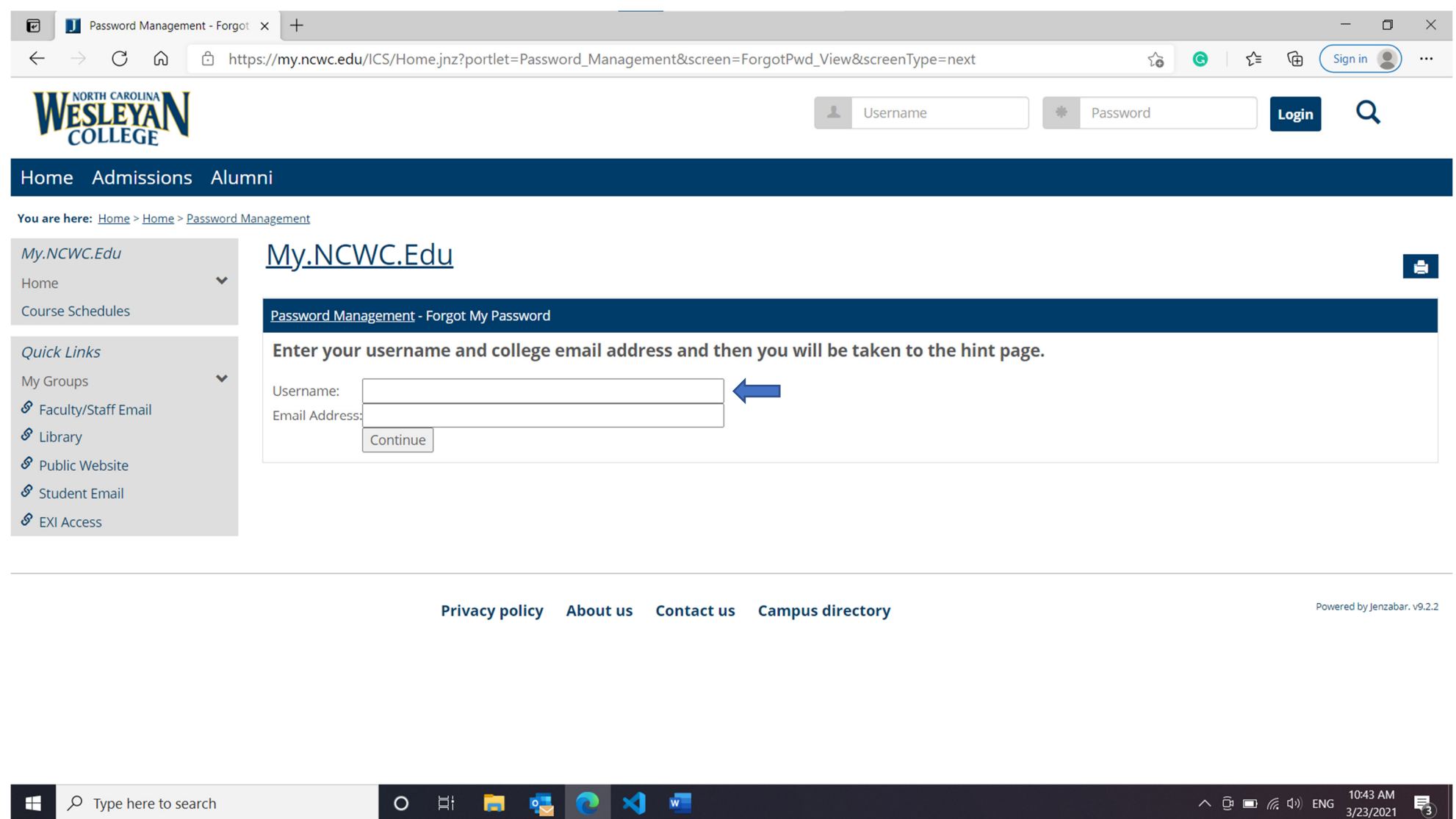

**Step 2:** Type your username in *Username* section. Hint: your username is the first initial of your first, last name and student id number.

Example: John Doe with student ID123456 *Username JD123456*

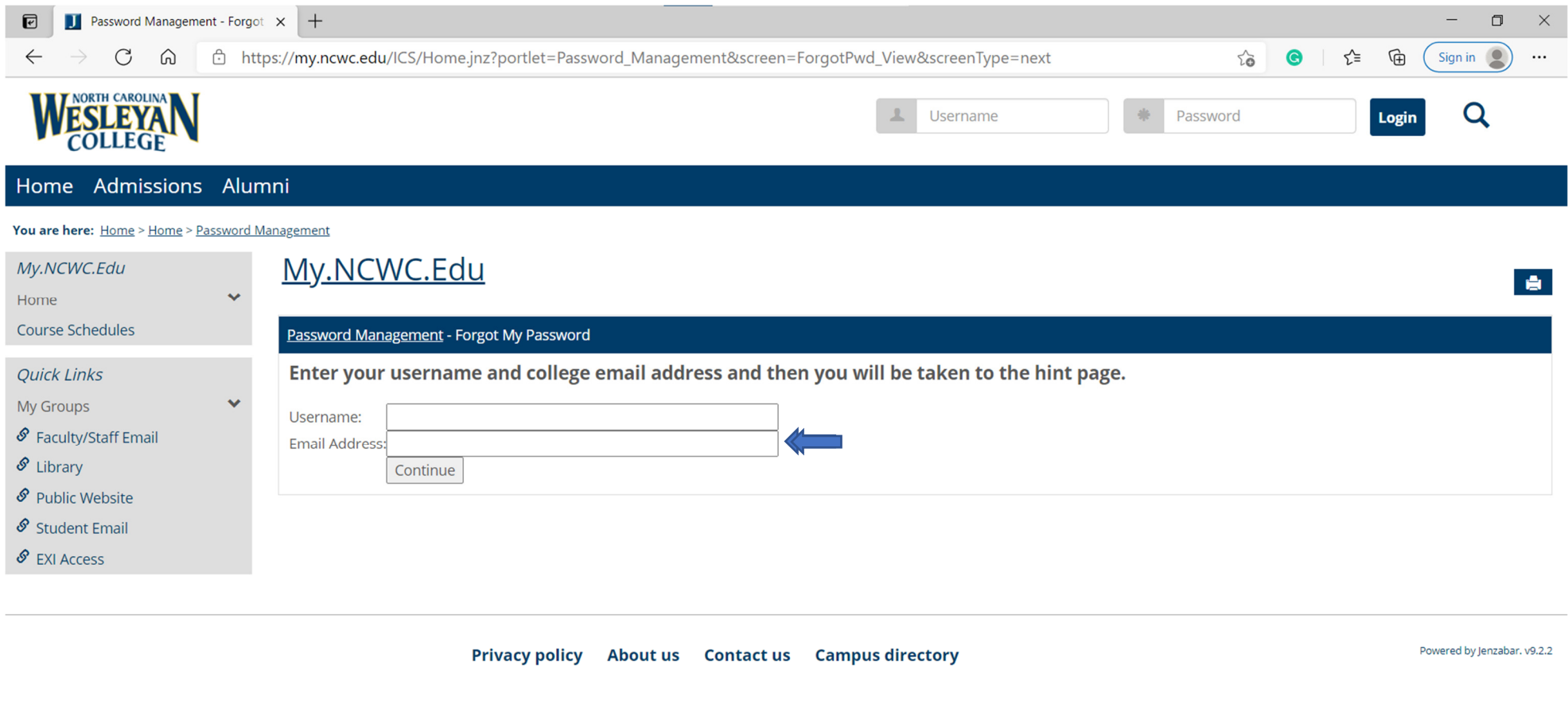

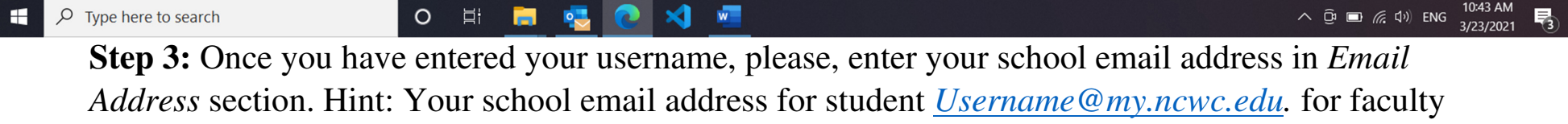

*Username@ncwc.edu .* 

**Step 4:** Please, click on *Continue* section.

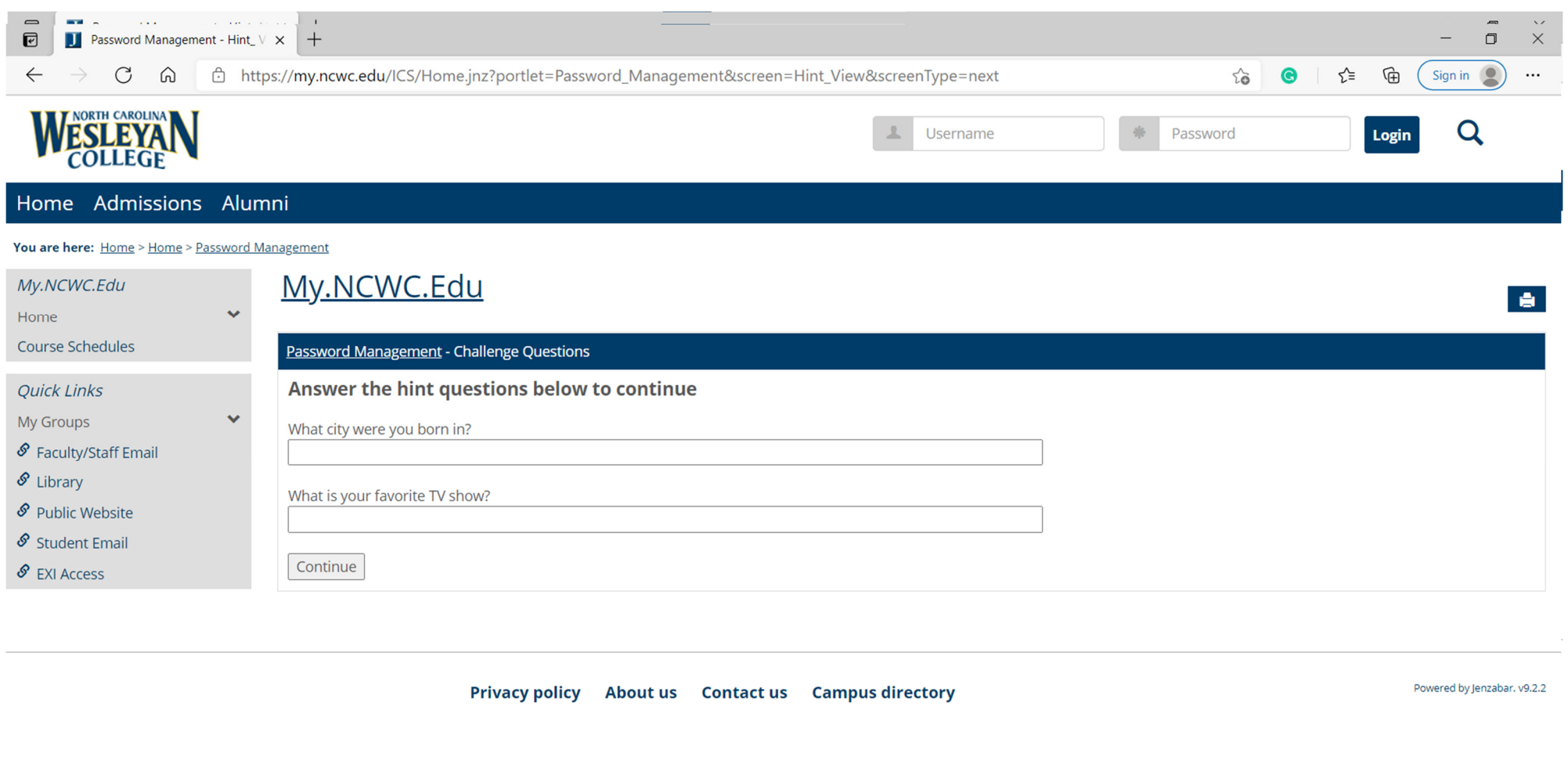

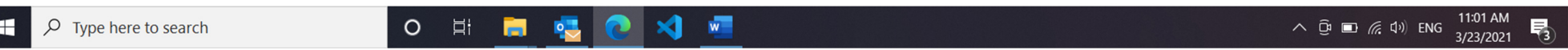

**Step 5:** You will need to answer both Hint Questions. Questions may vary depending on what you setup during the activation of your my.ncwc.edu account. Answers to hint questions are case sensitive.

**Step 6:** Once you have answered the *Hint Questions,* please click on *Continue.* 

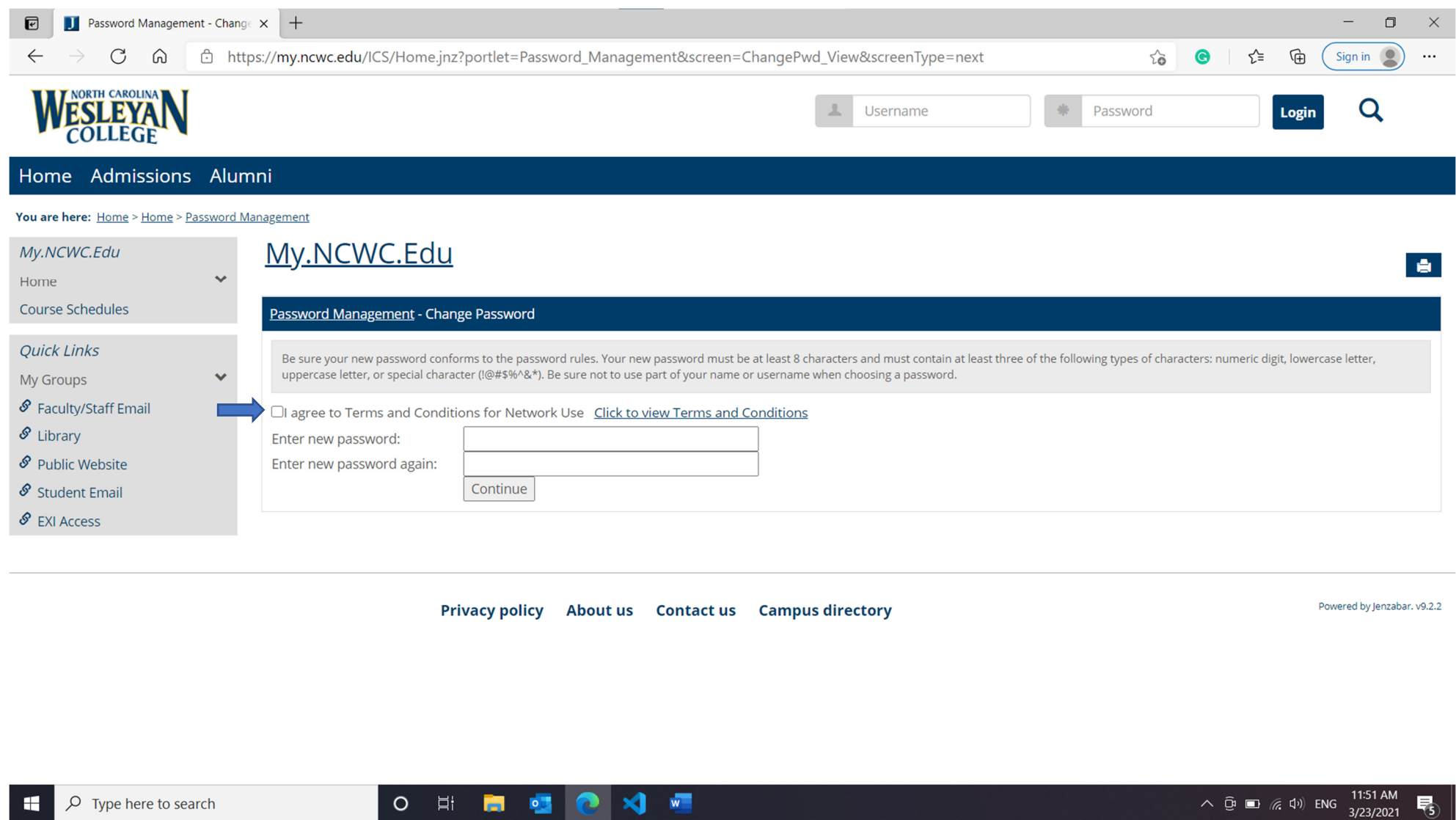

**Step 7:** Once you have read the *Terms and Conditions,* please, check the box next to *I agree to Terms and Conditions for Network Use* (this means, you have read the *Terms and Conditions* and have agreed to them).

×.

 $W_{\parallel}$ 

**O FI FI P** 

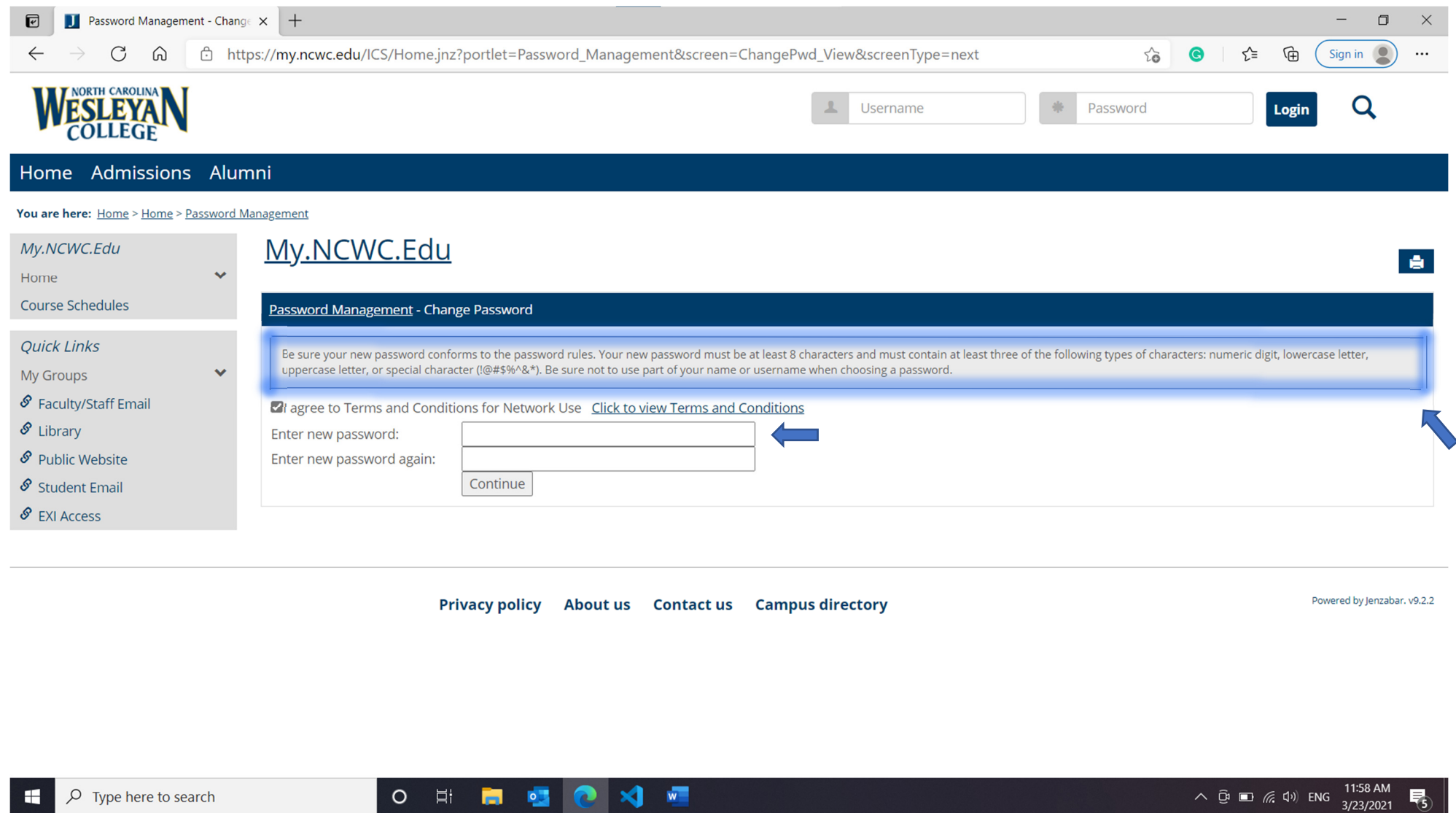

**Step 8:** Enter a new password in both *Enter new password* section, retype your new password in *Enter new password again* section making sure they match. *Hint: Password requirements can be found at the top of the page.*

×.

 $\cup$ 

· 曰i

**FI** 23

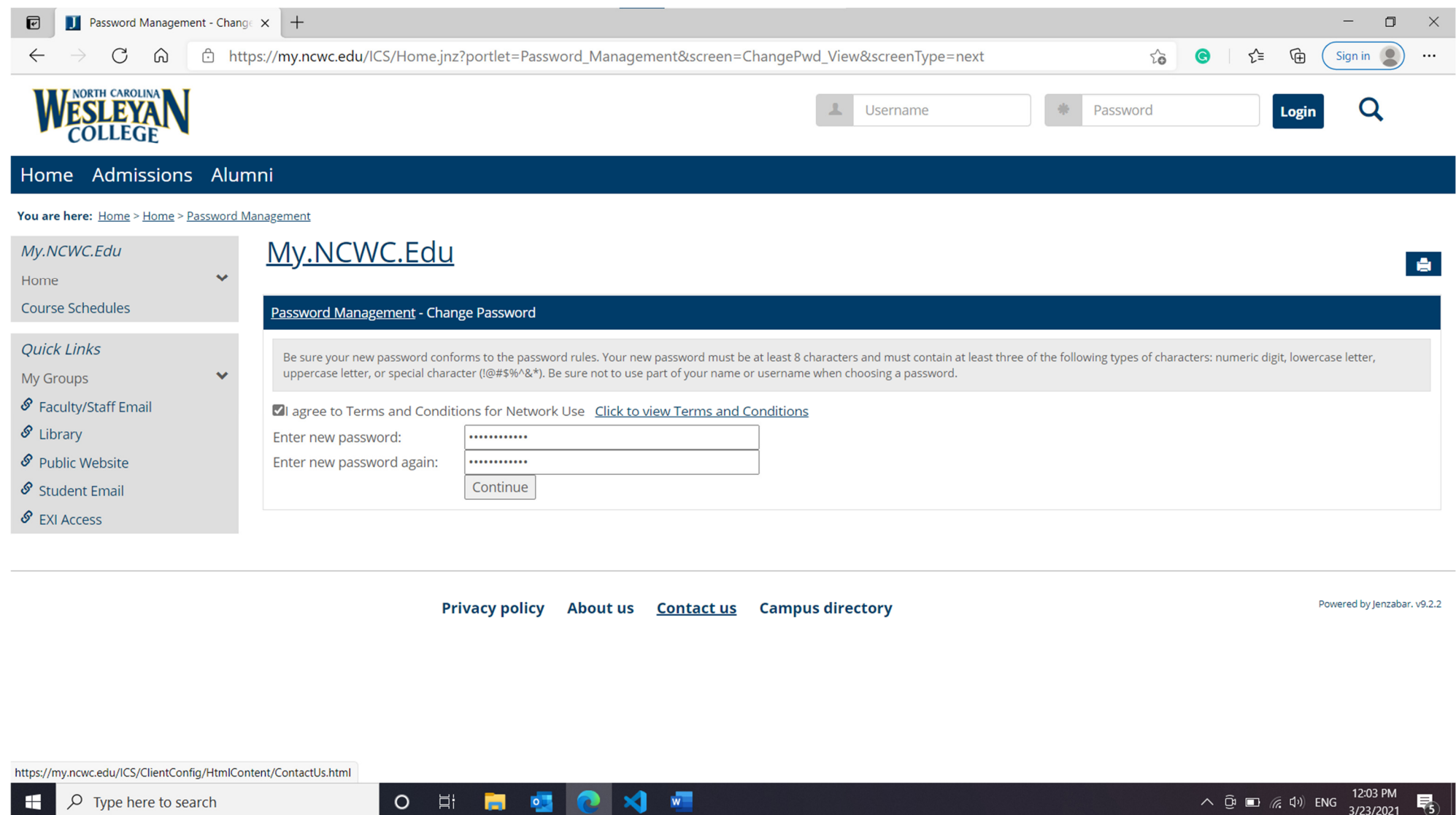

**Step 9:** Once you have entered your new password in both password sections and put check in the box, click on *Continue. Hint: If the Terms and Conditions aren't checked you can't continue.*

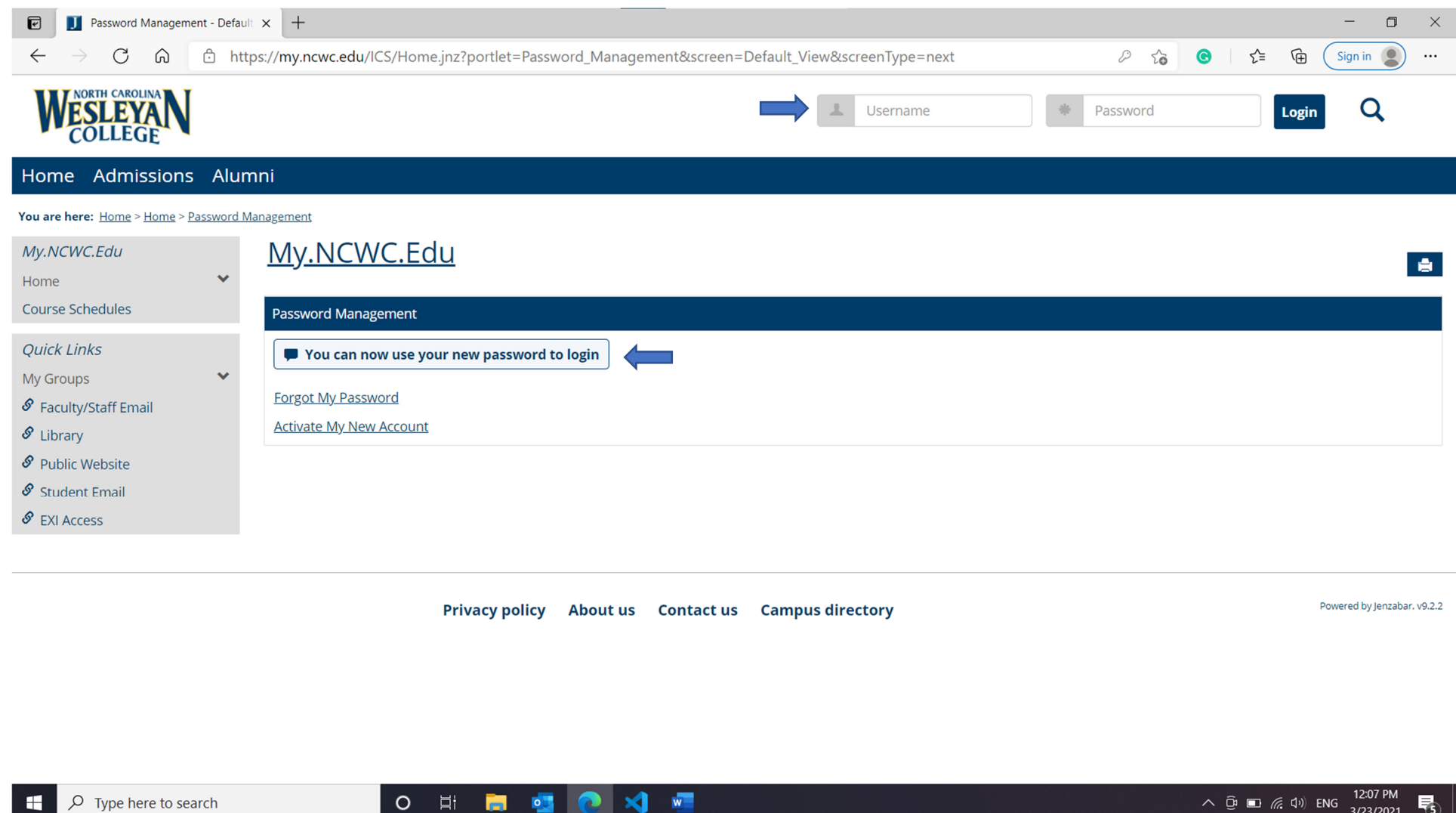

**Step 10:** If new password is accepted you can now use your new password to login into your account. If you are unsuccessful at changing your password please contact the NCWC Helpdesk via email at **Helpdesk@ncwc.edu** or call us at 252-984-5000 24 hour support is available.